# **King County Court Cases Index (KC3I), 1881-1980**

Complied by the Seattle Genealogical Society

### **Tips for Requesting King County Court Cases online**

One one can obtain photocopies of portions of a King County Court case by ordering pages of the case record using the Court Clerk's on-line ordering system. Their process requires several steps, outlined and explained in detail below.

Turnaround time is usually seven business days or less. The charge is 50¢ per page (you specify what portions of the case you want copies of), plus \$10 for postage and handling.

**MAJOR NOTE: While most of the King County Court's web pages work fine regardless of which web browser you use, the web pages for on-line ordering of case records are currently incompatible with Internet Explorer and Firefox. One must use Google Chrome, Apple Safari, or some other Internet browser to use their on-line ordering system at this time (October 2014). The remainder of these instructions assume that you are using a compatible web browser.** 

First, you must create an Electronic Records Request account with the Court Clerk's office – see: <http://www.kingcounty.gov/courts/Clerk/Records/ERR.aspx>

Once you have created an account, you will get to the form below:

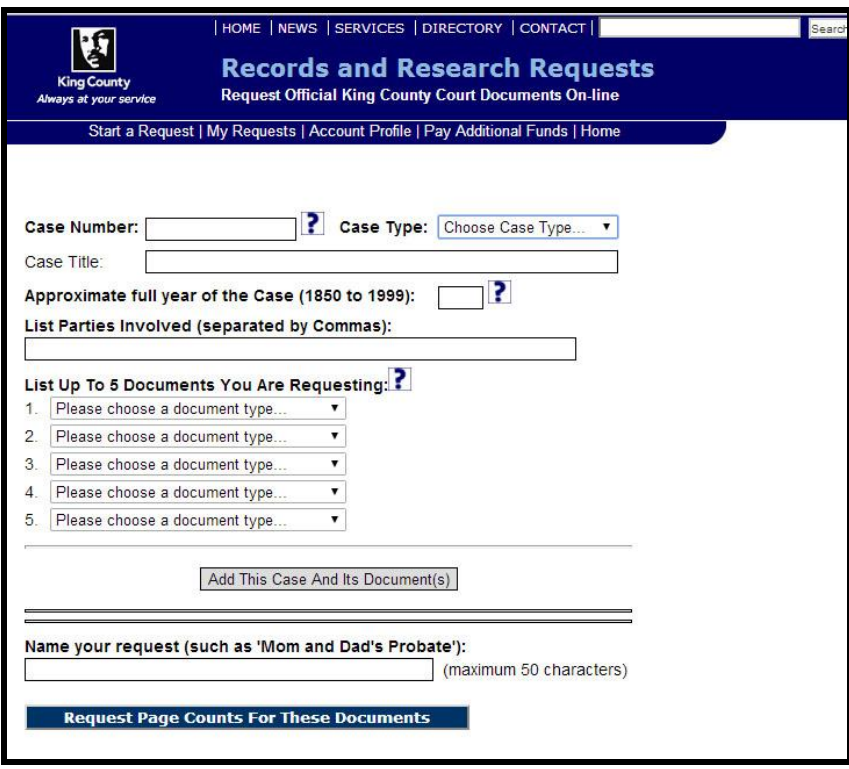

Because this form is complicated and lacks clear instructions, here are step-by-step instructions for completing it.

- 1. Copy and paste the **Case Number** that SGS has provided in the box above.
- 2. Using the dropdown menu for **Case Type**, select 'Domestic' for divorces, marriage dissolutions, etc., and select 'Probate' for inheritance-related cases (probate, wills, letters of administration, etc.).

## **King County Court Cases Index (KC3I), 1881-1980**

Complied by the Seattle Genealogical Society

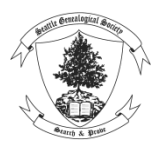

#### **Tips for Requesting King County Court Cases online**

- 3. For **Approximate full year of the Case**, type in the full four-digit year of the case (included in the information SGS supplied with your case number).
- 4. The section beginning "List up to 5 Documents You Are Requesting" is how the Court Clerk knows what portions of the case record to photocopy for you. Left-click on the ▼ symbol following the words "Please choose a document type..... v, and a dropdown menu, listing your choices appears.

If you're not sure which of the items on the drop-down menu to add to your request, then put in a word or phrase, like "heirs" or "child custody" to give the records technician an idea of what you're hoping to learn from the case record.

**Below are the most useful "document types" within Divorce/Dissolution and Probate cases:**

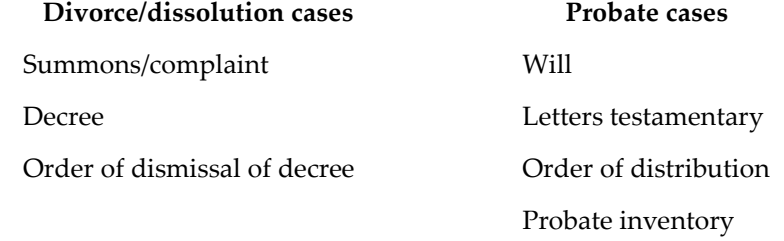

Once you have completed the online application and specified which parts of the case record you want, submit the form and wait for what they term a "**page count**." When that is complete, you will receive an email from King County Document Request, saying:

"Your correspondence page count request to the King County Superior Court Clerk's Office has been completed. Please follow this link [https://dja](https://dja-eweb.kingcounty.gov/records/)[eweb.kingcounty.gov/records/](https://dja-eweb.kingcounty.gov/records/) to login to the application and view your page count and complete your request."

**When you go to that link, you will not find a page count**. Instead, you will find yourself at the log-in screen. Use the user name and password that you created to sign in, and you'll see a list of the cases that you ordered.

#### EXAMPLE:

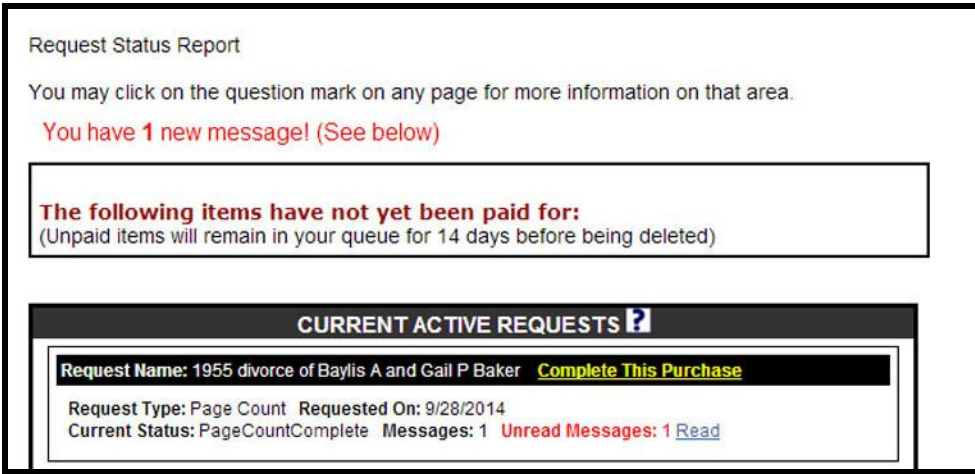

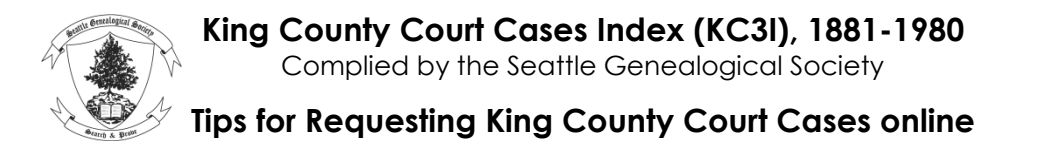

Click on "COMPLETE THIS PURCHASE". You will get to the screen below, where you can specify the type and number of copies of the pages they have found:

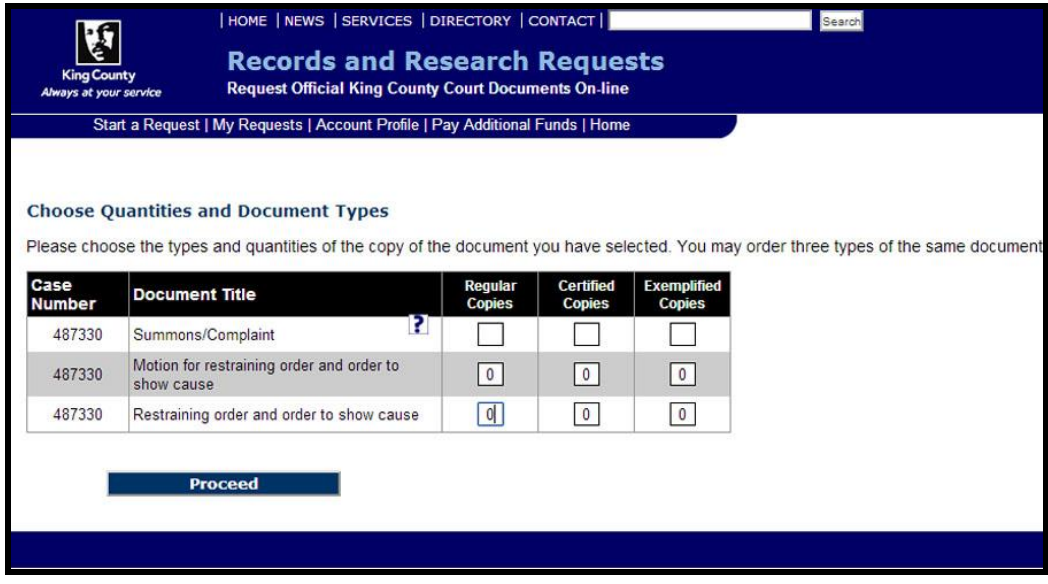

On the above screen:

- 1. Enter the number of copies you want. For nearly all requests, you probably want one regular copy of each page and no certified or exemplified copies.
- 2. Click on the PROCEED button.

EXAMPLE OF THE COMPLETED SCREEN FOR A DIVORCE CASE:

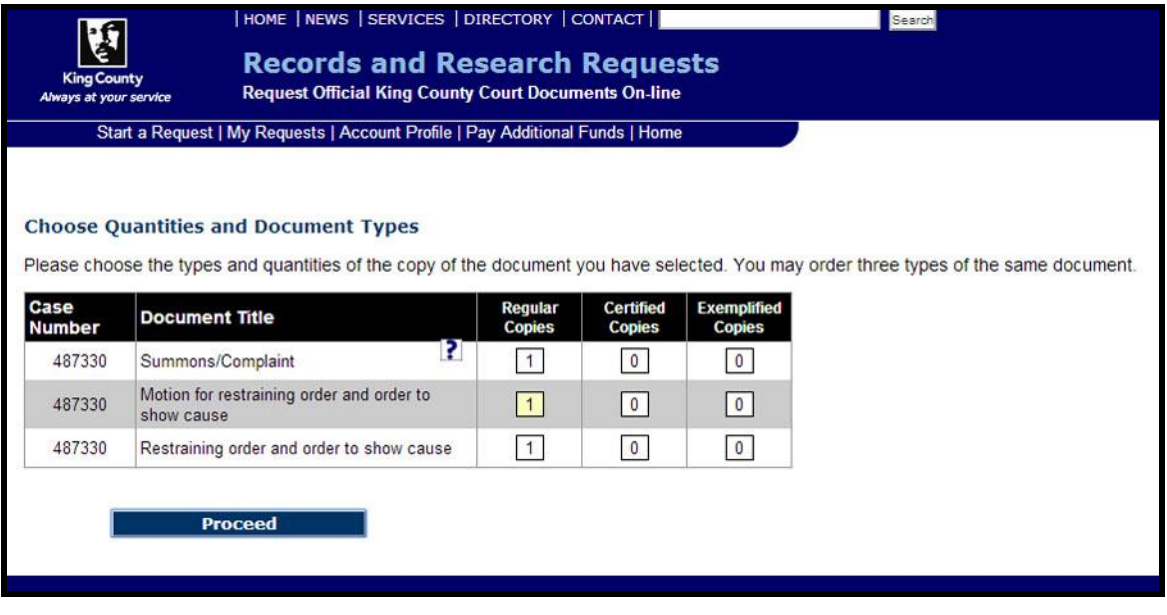

Once you click on **Proceed**, you finally get the **page count** and **total cost**.

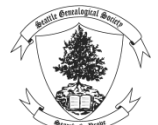

**Tips for Requesting King County Court Cases online**

EXAMPLE:

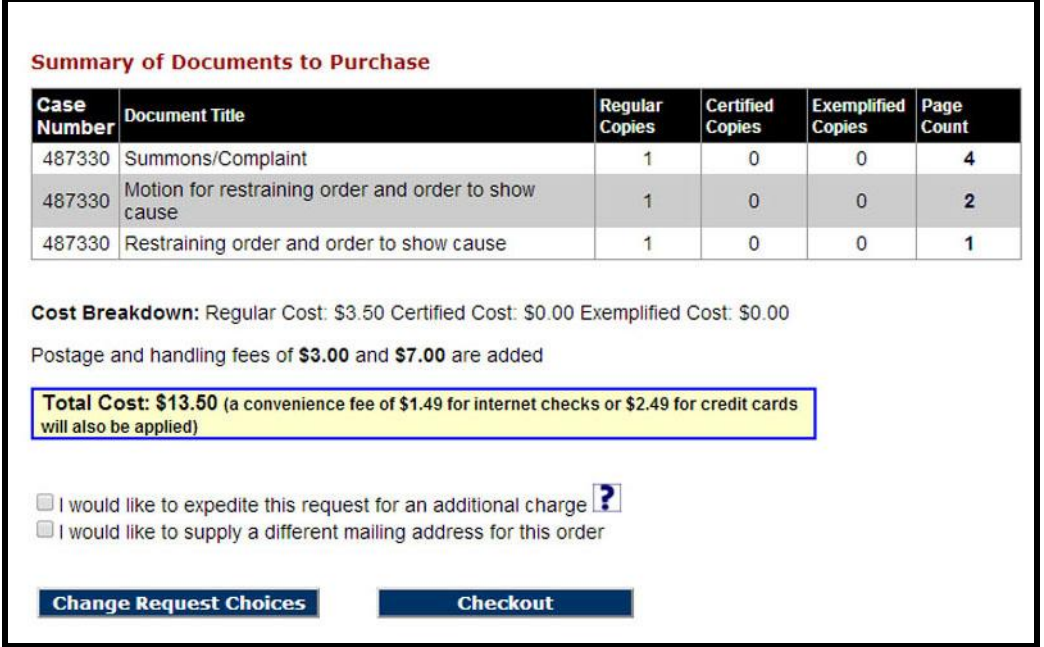

The buttons at the bottom of this screen provide you opportunity to revise or modify your order. Once you are satisfied, click on **Checkout**, on the bottom right (see above).

This will take you to the screen below, where you complete your payment, using a credit card.

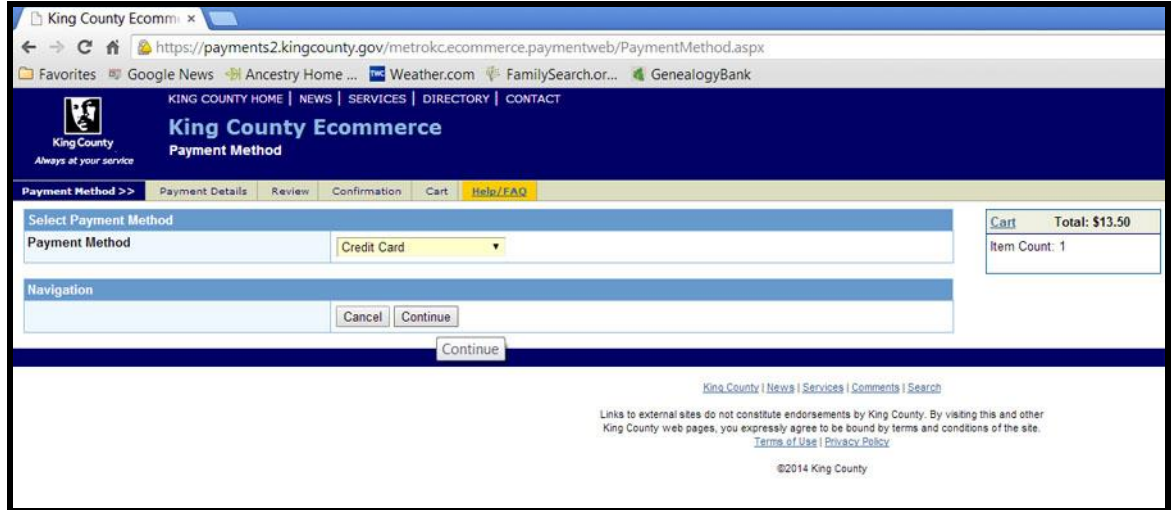

Follow the subsequent screen prompts, which are very straight-forward from this point on.

Typically one should expect to receive their order within seven business days. If there is a problem with your order, you will receive an email from the Court Clerk's Correspondence Desk. Our experience so far is that they have been very gracious and helpful.

Best wishes with your search and your request!